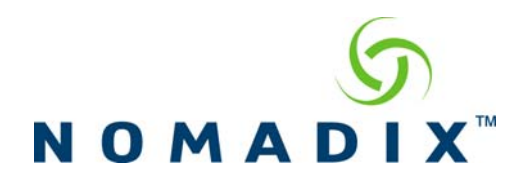

<span id="page-0-0"></span>**Purpose: How to change the Subscriber Messages displayed to subscribers during the authentication process.** 

**Click on a link below to go one of the following pages.** 

[Free access with New Subscribers only enabled](#page-1-0)

[Username and Password or Radius authentication](#page-3-0) 

[Failed Username and Password or Radius authentication](#page-4-0)

[Billing plans for Credit Card or PMS](#page-5-0)

[Purchase confirmation page](#page-6-0)

[Two-way PMS](#page-7-0)

[Failed PMS billing](#page-8-0)

[Micros Query and Post](#page-9-0)

[Wired for Business two-way](#page-10-0) 

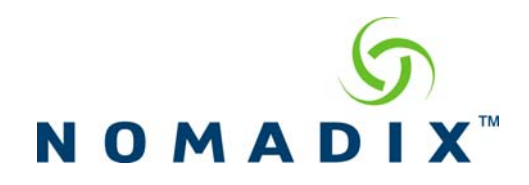

<span id="page-1-0"></span>Free access with New Subscribers only enabled.

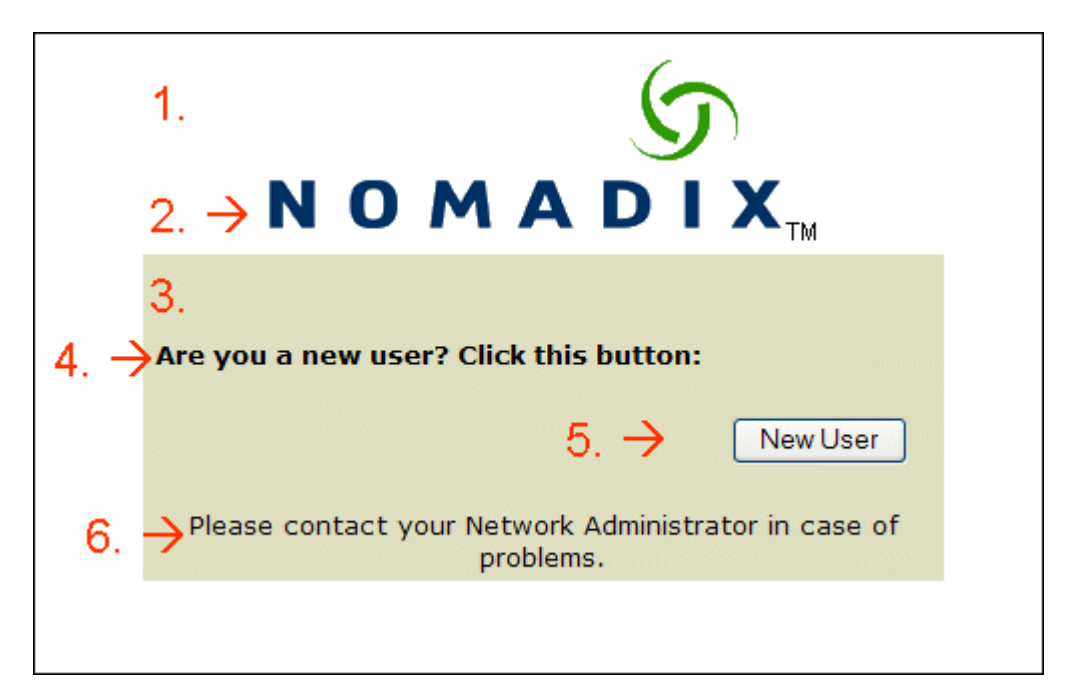

- 1. The page background color can be changed in Subscriber Interface/Login UI Page Background Color.
- 2. The login logo can be changed by creating your own image uploading it to the /flash/ directory of the NSE. Please refer to the document, "How to change the login page logo.pdf".
- 3. The table background color can be changed in Subscriber Interface/Login UI Table Background Color.
- 4. This can be changed in Subscriber Interface/Subscriber Messages 1 of 3.
- 5. This can be changed in Subscriber Interface/Subscriber Buttons. Please note that when renaming buttons, do not use a name that is already configured on this page.
- 6. The messages can be changed in Subscriber Interface/Login UI Contact Message.

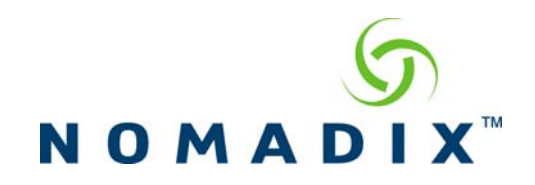

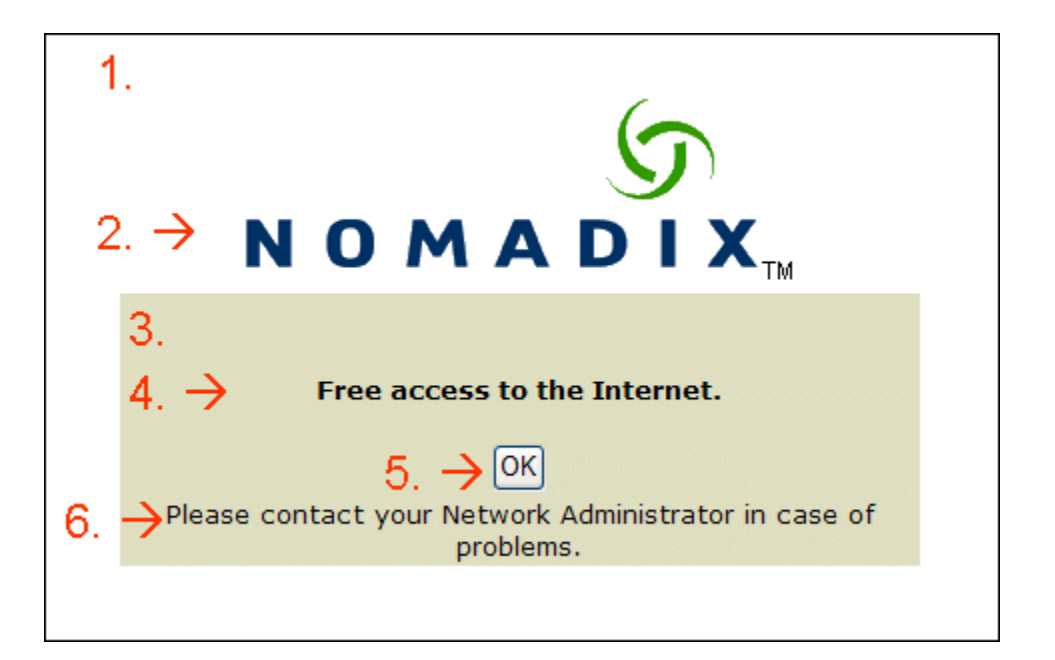

- 1. The page background color can be changed in Subscriber Interface/Login UI Page Background Color.
- 2. The login logo can be changed by creating your own image uploading it to the /flash/ directory of the NSE. Please refer to the document, "How to change the login page logo.pdf".
- 3. The table background color can be changed in Subscriber Interface/Login UI Table Background Color.
- 4. This can be changed in Subscriber Interface/Subscriber Messages 1 of 3.
- 5. This can be changed in Subscriber Interface/Subscriber Buttons. Please note that when renaming buttons, do not use a name that is already configured on this page.
- 6. The messages can be changed in Subscriber Interface/Login UI Contact Message.

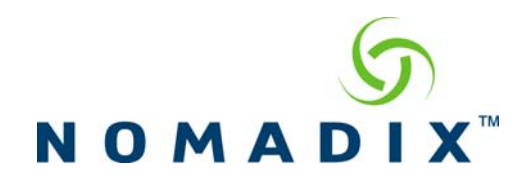

<span id="page-3-0"></span>Username and Password or Radius authentication.

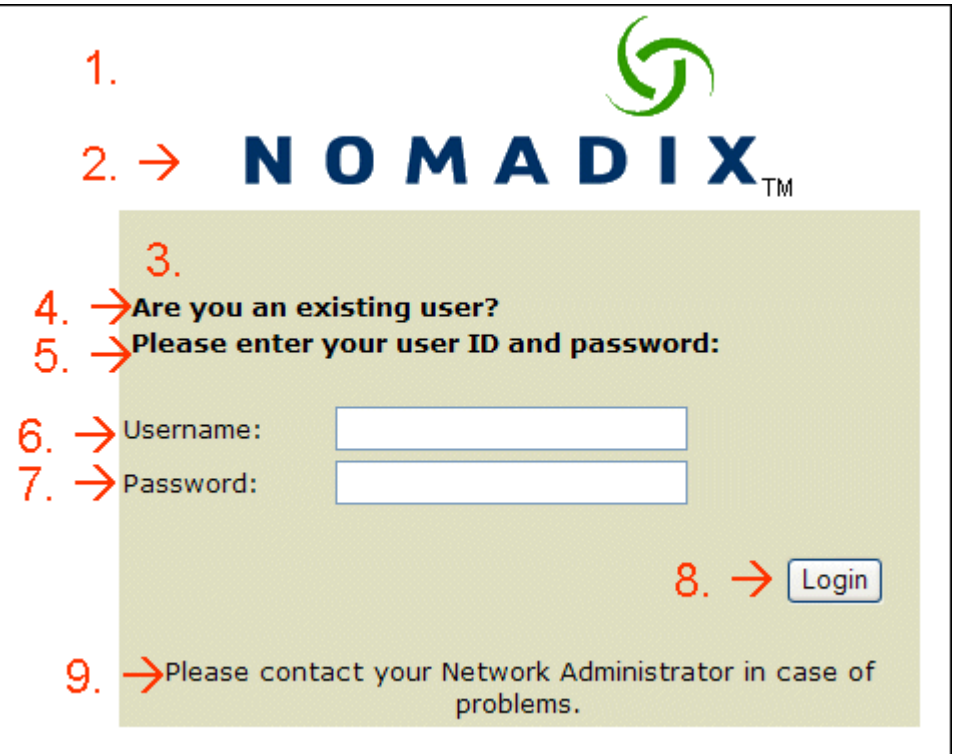

- 1. The page background color can be changed in Subscriber Interface/Login UI Page Background Color.
- 2. The login logo can be changed by creating your own image uploading it to the /flash/ directory of the NSE. Please refer to the document, "How to change the login page logo.pdf".
- 3. The table background color can be changed in Subscriber Interface/Login UI Table Background Color.
- 4. This can be changed in Subscriber Interface/Subscriber Messages 1 of 3.
- 5. The messages can be changed in Subscriber Interface/Login UI Existing Username Message
- 6. This can be changed in Subscriber Interface/Labels.
- 7. This can be changed in Subscriber Interface/Labels.
- 8. This can be changed in Subscriber Interface/Subscriber Buttons. Please note that when renaming buttons, do not use a name that is already configured on this page.
- 9. The messages can be changed in Subscriber Interface/Login UI Contact Message.

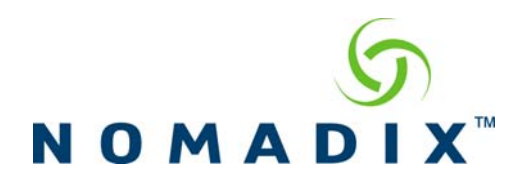

<span id="page-4-0"></span>Failed Username and Password or Radius authentication.

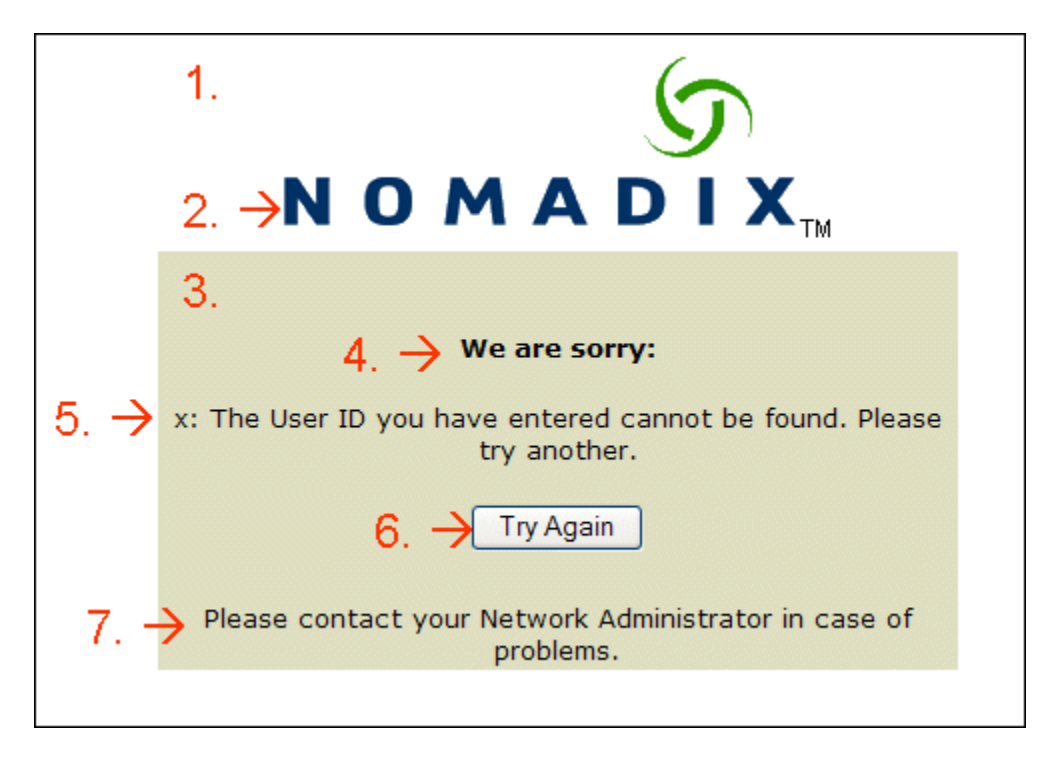

- 1. The page background color can be changed in Subscriber Interface/Login UI Page Background Color.
- 2. The login logo can be changed by creating your own image uploading it to the /flash/ directory of the NSE. Please refer to the document, "How to change the login page logo.pdf".
- 3. The table background color can be changed in Subscriber Interface/Login UI Table Background Color.
- 4. This can be changed in Subscriber Interface/Subscriber Errors 2 of 2.
- 5. This can be changed in Subscriber Interface/Subscriber Errors 2 of 2.
- 6. This can be changed in Subscriber Interface/Subscriber Buttons. Please note that when renaming buttons, do not use a name that is already configured on this page
- 7. The messages can be changed in Subscriber Interface/Login UI Contact Message.

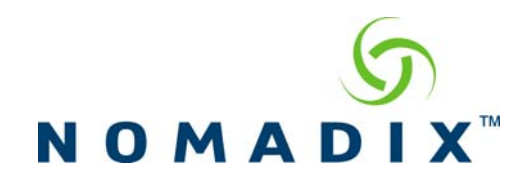

<span id="page-5-0"></span>Billing plans for Credit Card or PMS

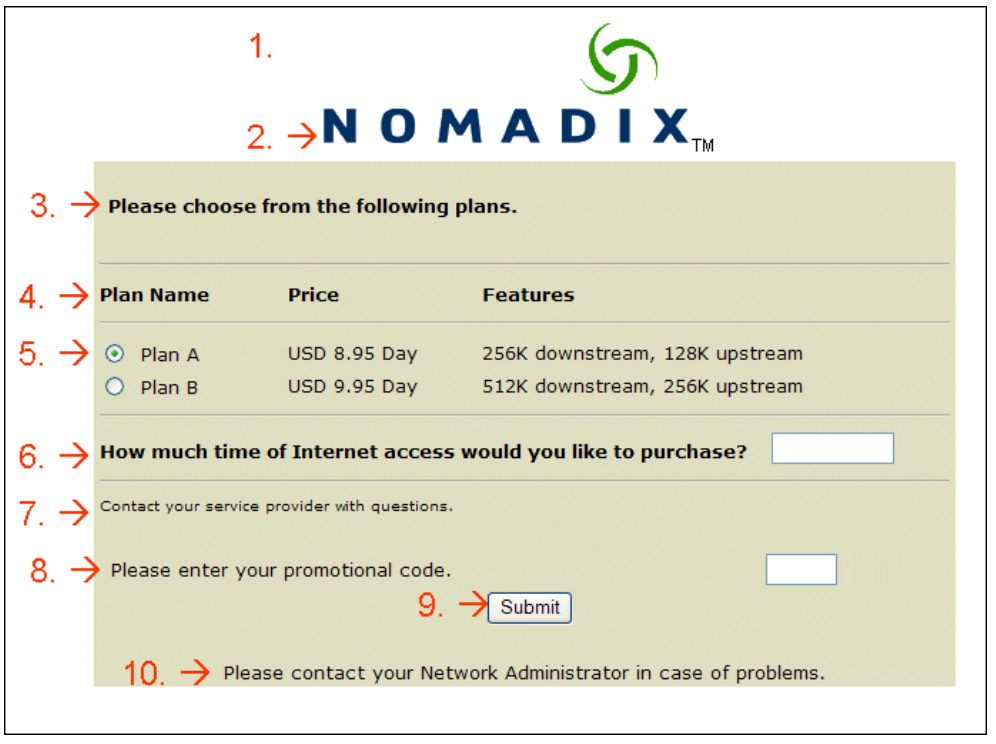

- 1. The page background color can be changed in Subscriber Interface/Login UI Page Background Color.
- 2. The login logo can be changed by creating your own image uploading it to the /flash/ directory of the NSE. Please refer to the document, "How to change the login page logo.pdf".
- 3. The table background color can be changed in Subscriber Interface/Billing Options – Introduction Message.
- 4. These can be changed in Subscriber Interface/Labels.
- 5. These can be changed in Subscriber Interface/Billing Options. Each plan that is configured and Enabled will appear on the billing screen.
- 6. This can be changed in Subscriber Interface/Billing Options Offer Message.
- 7. The messages can be changed in Subscriber Interface/Billing Options Policy Message.
- 8. This can be changed in Subscriber Interface/Subscriber Messages 3 of 3.
- 9. This can be changed in Subscriber Interface/Subscriber Buttons. Please note that when renaming buttons, do not use a name that is already configured on this page**.**
- 10. The messages can be changed in Subscriber Interface/Login UI Contact Message.

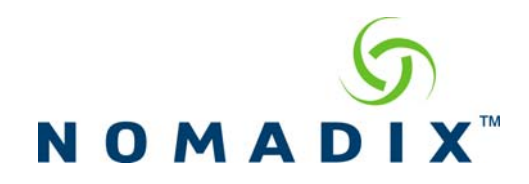

<span id="page-6-0"></span>Purchase confirmation page.

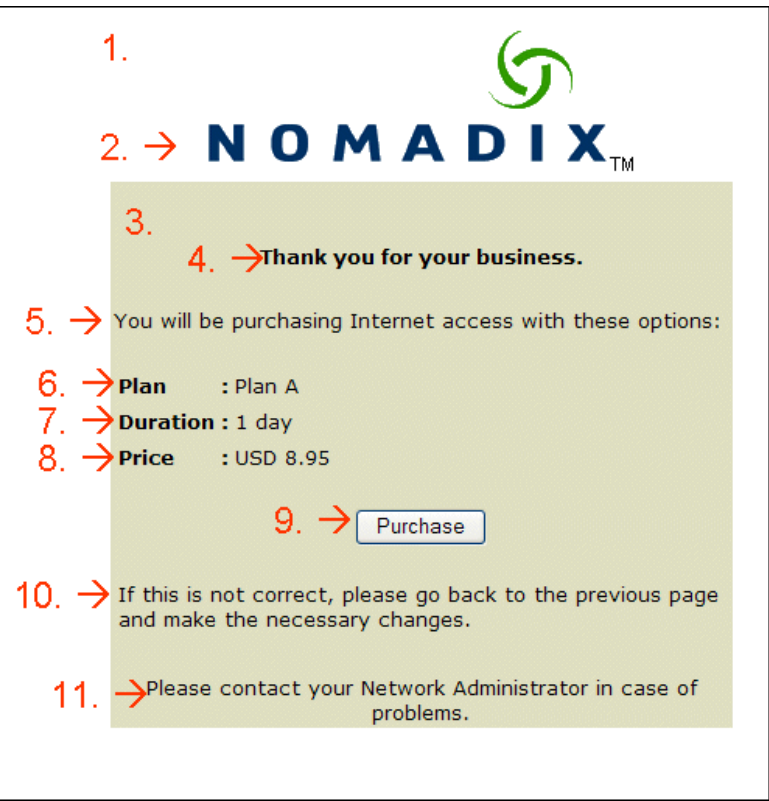

- 1. The page background color can be changed in Subscriber Interface/Login UI Page Background Color.
- 2. The login logo can be changed by creating your own image uploading it to the /flash/ directory of the NSE. Please refer to the document, "How to change the login page logo.pdf".
- 3. The table background color can be changed in Subscriber Interface/Billing Options – Introduction Message.
- 4. This can be changed in Subscriber Interface/Subscriber Messages 3 of 3.
- 5. This can be changed in Subscriber Interface/Subscriber Messages 3 of 3.
- 6. Plan is hard coded and cannot be changed at this time.
- 7. Duration is hard coded and cannot be changed at this time.
- 8. Price is hard coded and cannot be changed at this time.
- 9. This can be changed in Subscriber Interface/Subscriber Buttons. Please note that when renaming buttons, do not use a name that is already configured on this page**.**
- 10. This can be changed in Subscriber Interface/Subscriber Messages 2 of 3.
- 11. The messages can be changed in Subscriber Interface/Login UI Contact Message.

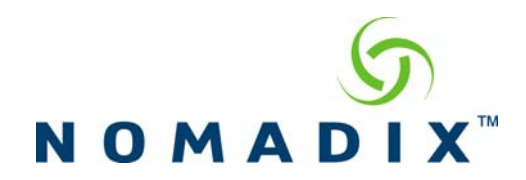

<span id="page-7-0"></span>Two-way PMS

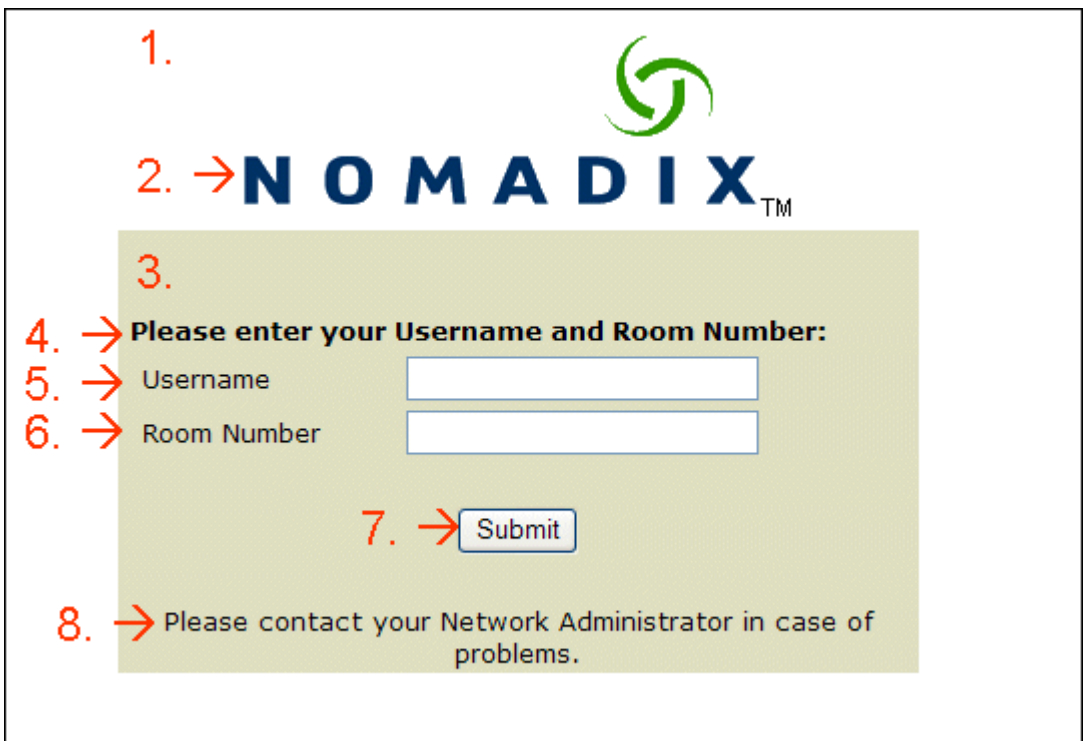

- 1. The page background color can be changed in Subscriber Interface/Login UI Page Background Color.
- 2. The login logo can be changed by creating your own image uploading it to the /flash/ directory of the NSE. Please refer to the document, "How to change the login page logo.pdf".
- 3. The table background color can be changed in Subscriber Interface/Billing Options – Introduction Message.
- 4. This can be changed in Subscriber Interface/Login UI PMS Username Message.
- 5. This can be changed in Subscriber Interface/Labels.
- 6. This can be changed in Subscriber Interface/Labels.
- 7. This can be changed in Subscriber Interface/Subscriber Buttons. Please note that when renaming buttons, do not use a name that is already configured on this page**.**
- 8. The messages can be changed in Subscriber Interface/Login UI Contact Message.

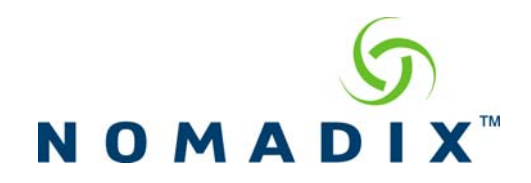

<span id="page-8-0"></span>Failed PMS billing.

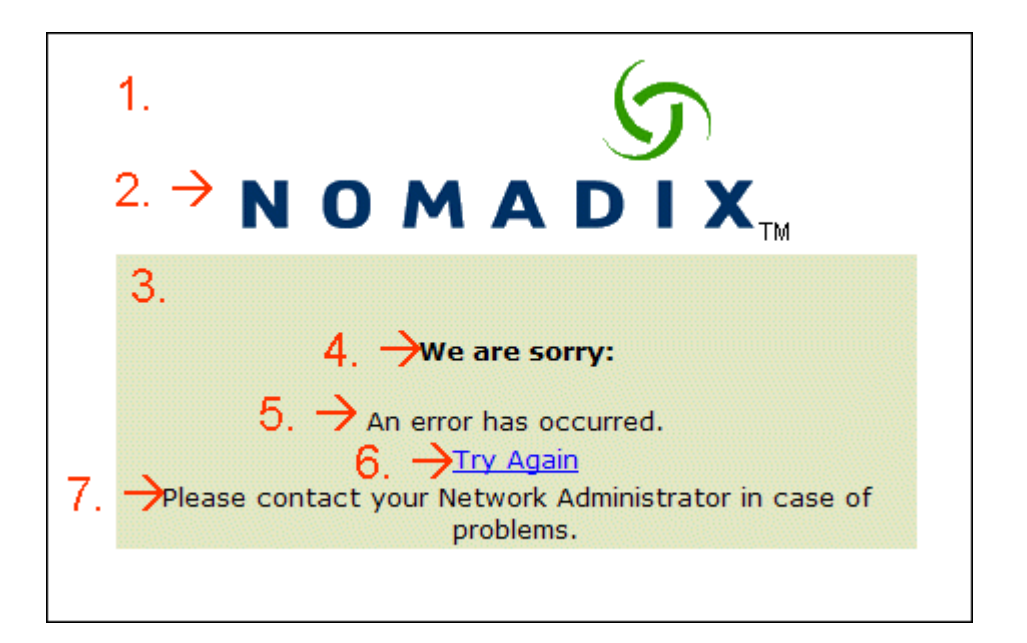

- 1. The page background color can be changed in Subscriber Interface/Login UI Page Background Color.
- 2. The login logo can be changed by creating your own image uploading it to the /flash/ directory of the NSE. Please refer to the document, "How to change the login page logo.pdf".
- 3. The table background color can be changed in Subscriber Interface/Billing Options – Introduction Message.
- 4. This can be changed in Subscriber Interface/Subscriber Errors 2 of 2.
- 5. This can be changed in Subscriber Interface/Subscriber Errors 1 of 2.
- 6. This can be changed in Subscriber Interface/Subscriber Buttons Try Again. Please note that when renaming buttons, do not use a name that is already configured on this page**.**
- 7. The messages can be changed in Subscriber Interface/Login UI Contact Message.

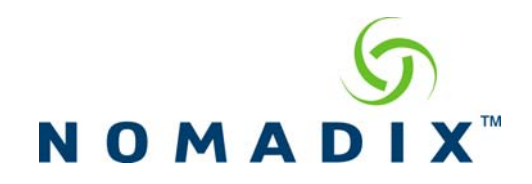

<span id="page-9-0"></span>Micros Query and Post

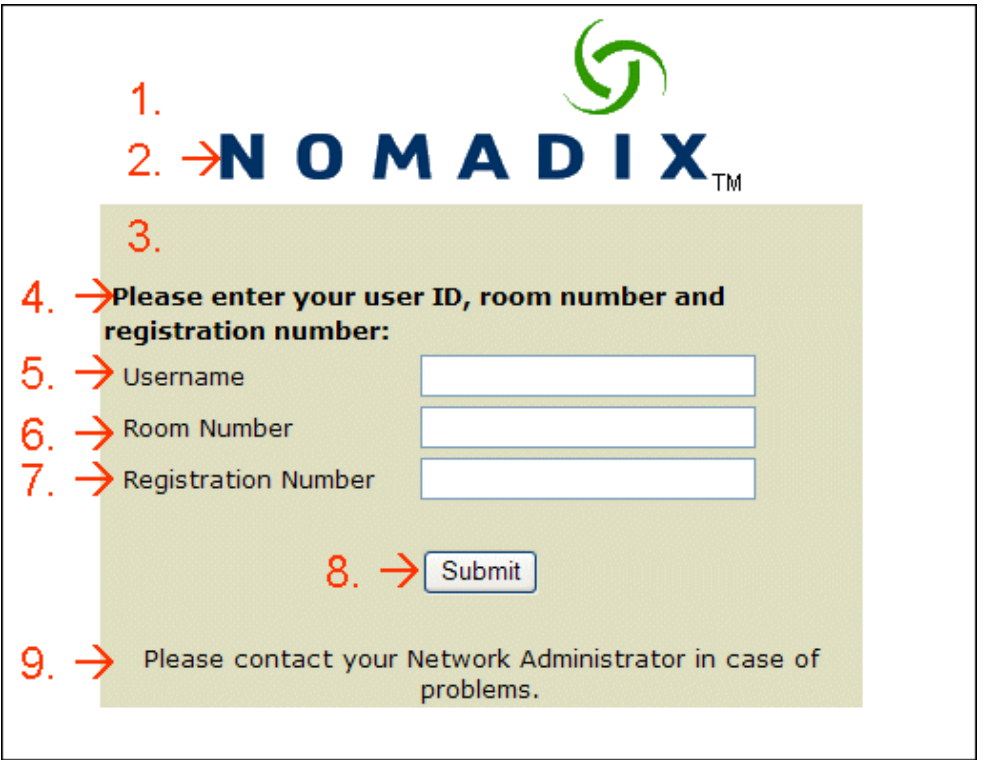

- 1. The page background color can be changed in Subscriber Interface/Login UI Page Background Color.
- 2. The login logo can be changed by creating your own image uploading it to the /flash/ directory of the NSE. Please refer to the document, "How to change the login page logo.pdf".
- 3. The table background color can be changed in Subscriber Interface/Billing Options – Introduction Message.
- 4. This is hard coded. Please contact Nomadix Technical Support regarding changing this.
- 5. This can be changed in Subscriber Interface/Subscriber Labels PMS Username.
- 6. This can be changed in Subscriber Interface/Subscriber Labels PMS Room Number**.**
- 7. This can be changed in Subscriber Interface/Subscriber Labels PMS Registration Number.
- 8. This can be changed in Subscriber Interface/Subscriber Buttons. Please note that when renaming buttons, do not use a name that is already configured on this page**.**
- 9. The messages can be changed in Subscriber Interface/Login UI Contact Message.

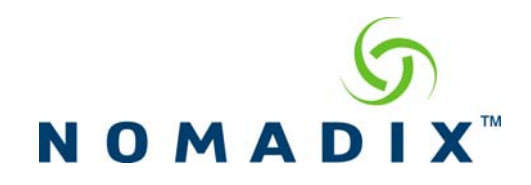

#### <span id="page-10-0"></span>Wired for Business two-way

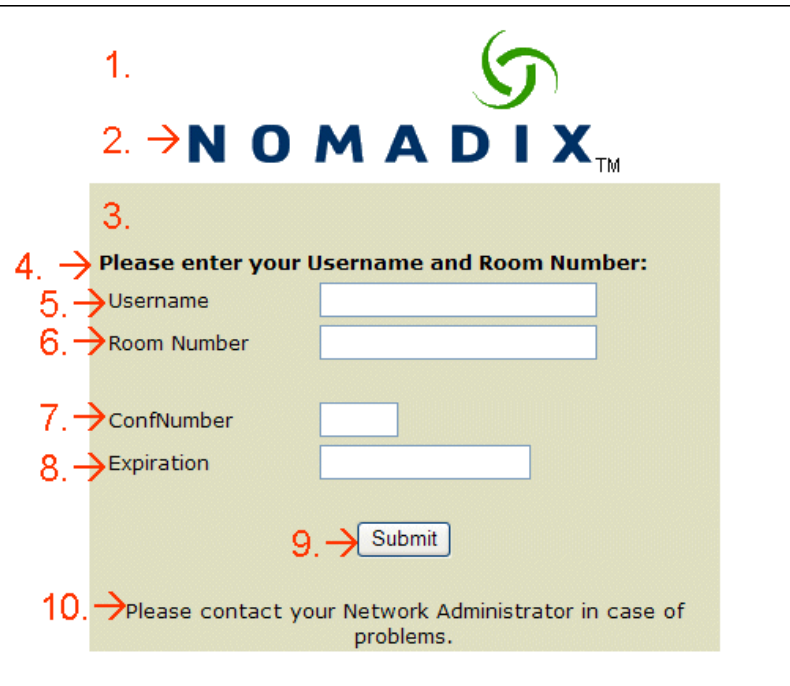

- 1. The page background color can be changed in Subscriber Interface/Login UI Page Background Color.
- 2. The login logo can be changed by creating your own image uploading it to the /flash/ directory of the NSE. Please refer to the document, "How to change the login page logo.pdf".
- 3. The table background color can be changed in Subscriber Interface/Billing Options – Introduction Message.
- 4. This can be changed in Subscriber Interface/Login UI PMS Username Message.
- 5. This can be changed in Subscriber Interface/Subscriber Labels PMS Username.
- 6. This can be changed in Subscriber Interface/Subscriber Labels PMS Room Number**.**
- 7. This is hard coded. Please contact Nomadix Technical Support regarding changing this.
- 8. This is hard coded. Please contact Nomadix Technical Support regarding changing this.
- 9. This can be changed in Subscriber Interface/Subscriber Buttons. Please note that when renaming buttons, do not use a name that is already configured on this page**.**
- 10. The messages can be changed in Subscriber Interface/Login UI Contact Message.